**Handleiding ingeven beschikbare data scheidsrechters**

# HAND **BYAV**

## **Inleiding**

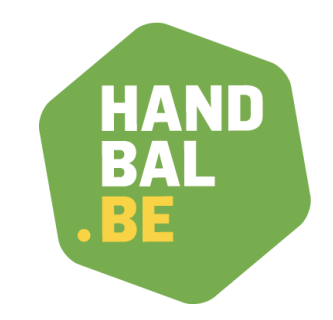

**Om het toewijzen van de wedstrijden aan de scheidsrechters zo vlot mogelijk te laten verlopen is het bijzonder belangrijk dat de aanduiders in het bezit zijn van de data waarop de scheidsrechters wel/niet beschikbaar zijn.**

**Het is van het allergrootste belang dat elke scheidsrechter zijn verantwoordelijkheid neemt om dit door te geven.**

# **Login op Big Captain**

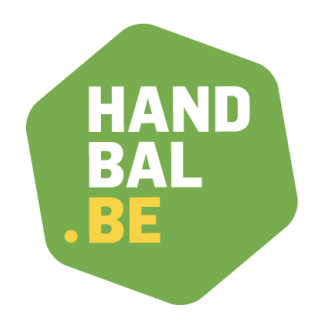

**Ga naar <https://admin.handballbelgium.be/login> Bij eerste gebruik** → **reset paswoord via "wachtwoord vergeten"**

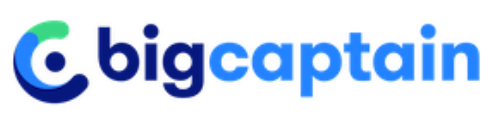

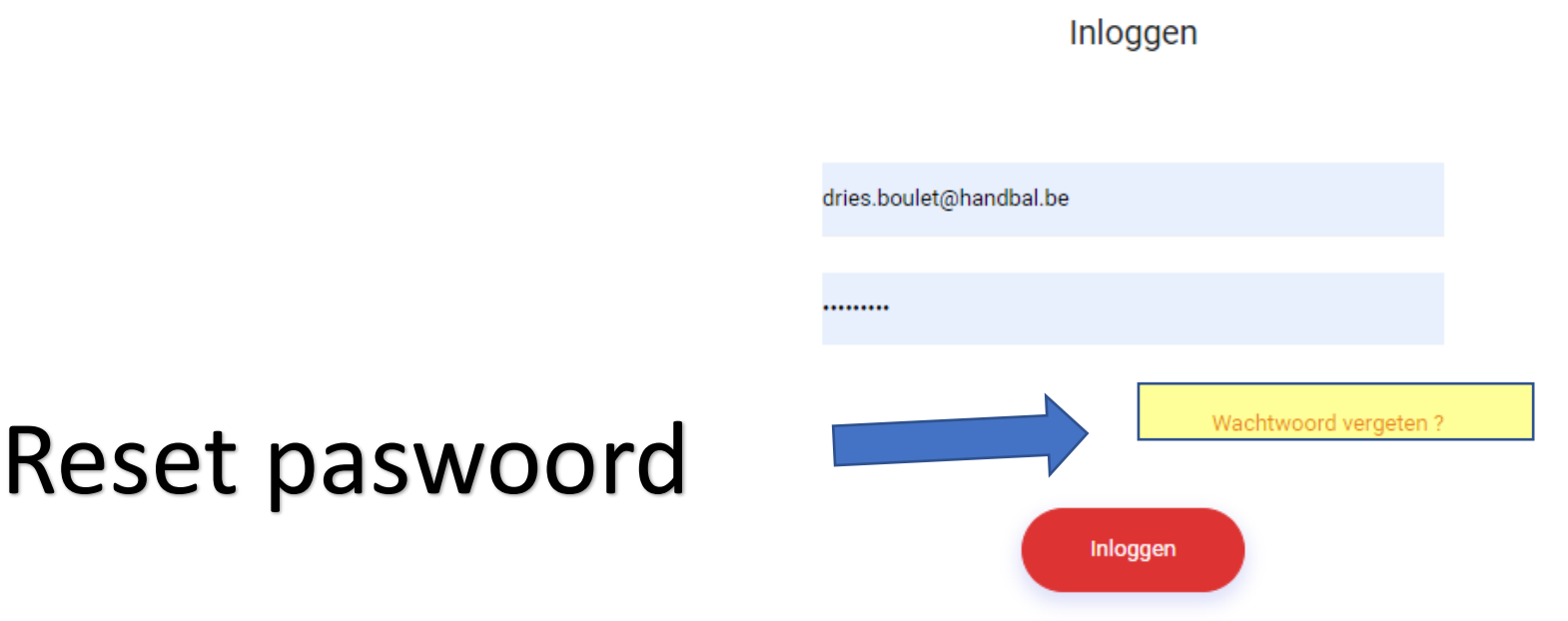

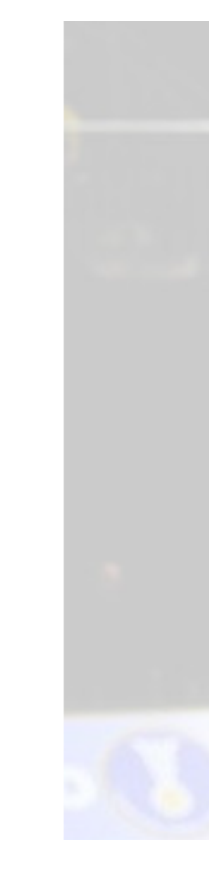

# **Login op Big Captain**

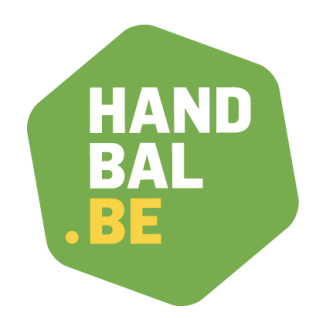

**Ga naar <https://admin.handballbelgium.be/login> En gebruik je login gegevens**

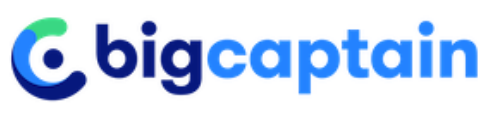

Inloggen

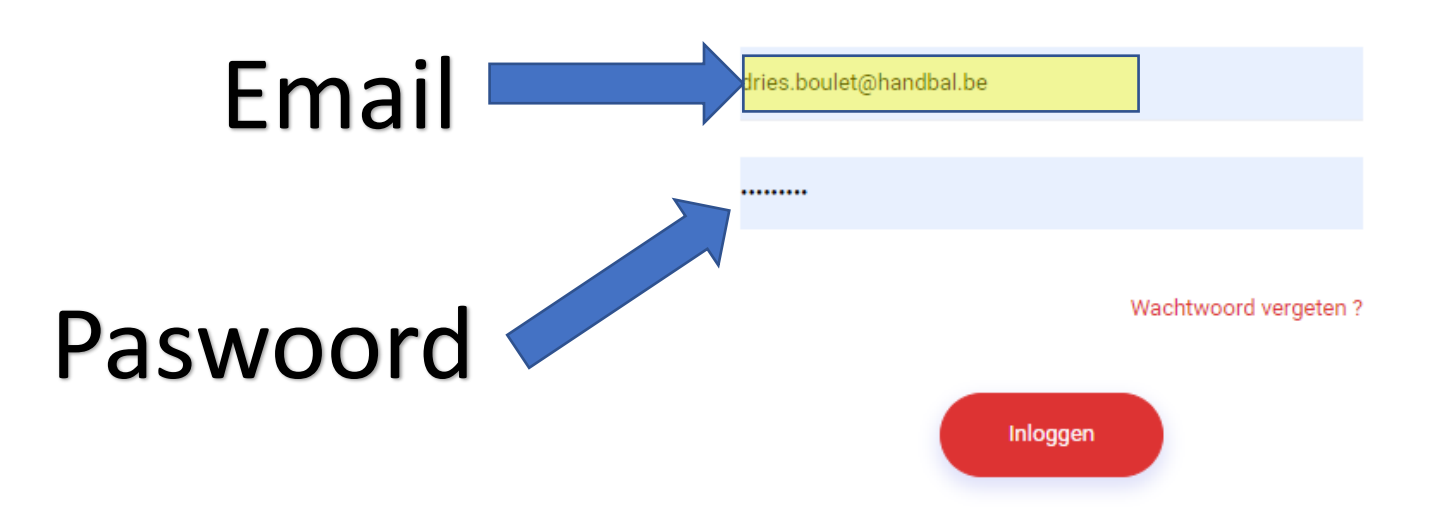

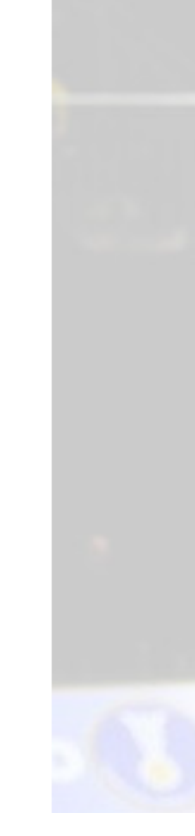

## **Taalinstelling**

**Het is belangrijk om de taalinstelling van Big Captain altijd op Frans te laten staan. En het vakje "Frans altijd vertalen" niet aan te vinken.**

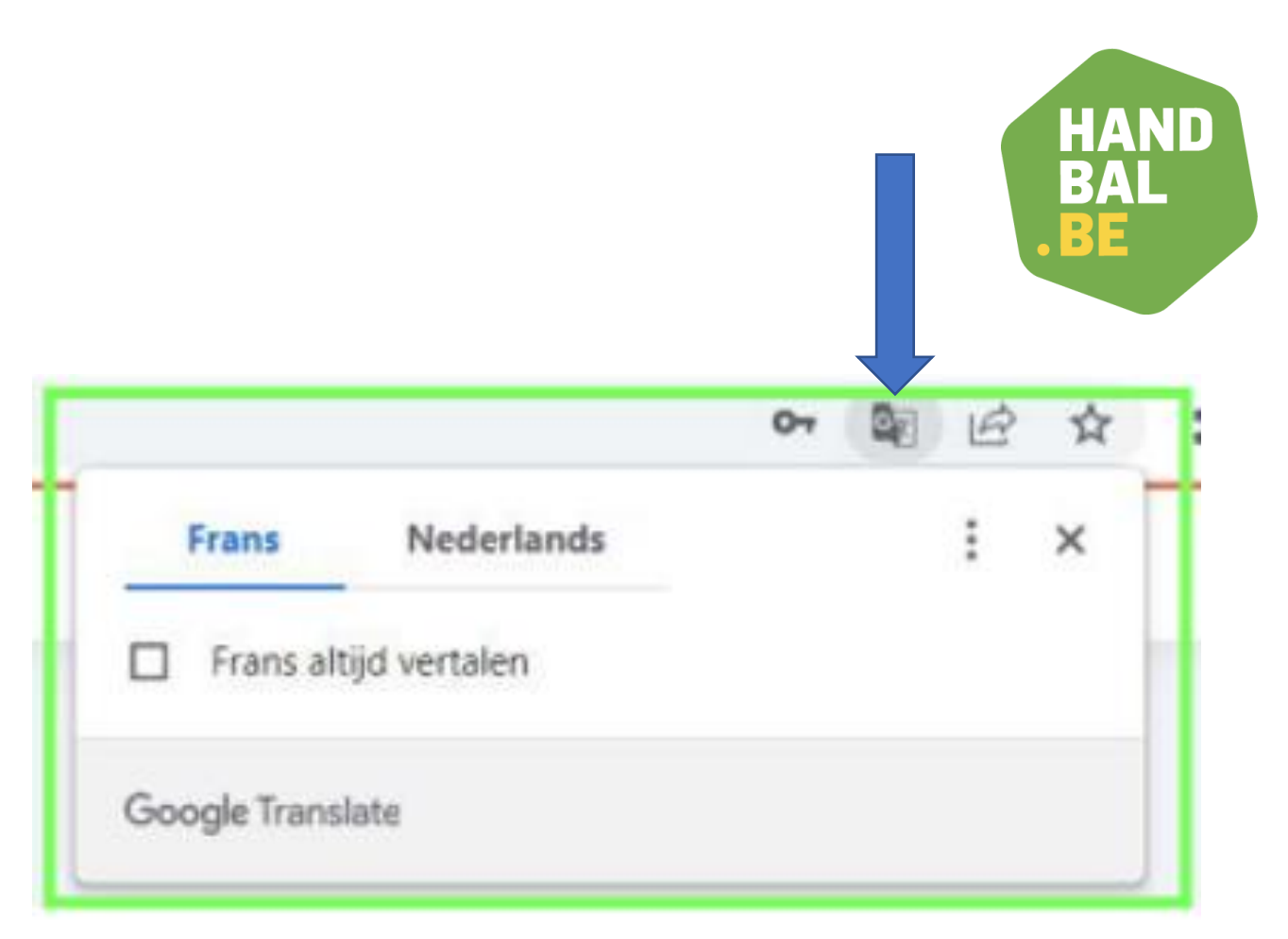

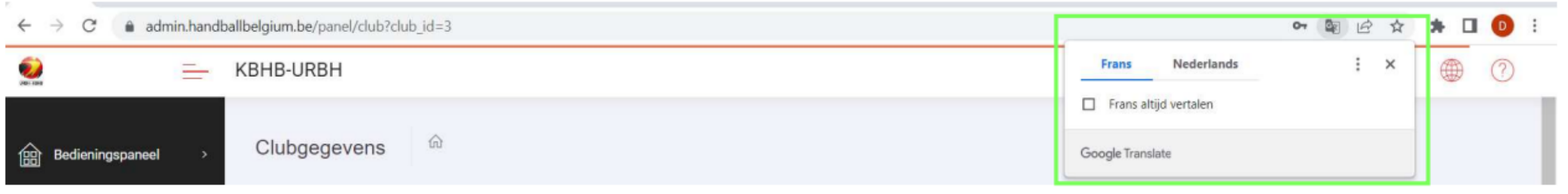

# **Het beginscherm**

**Afmelden kan je via het icoon rechts bovenaan, maar het gebeurt automatisch als je niet actief bent op het platform.**

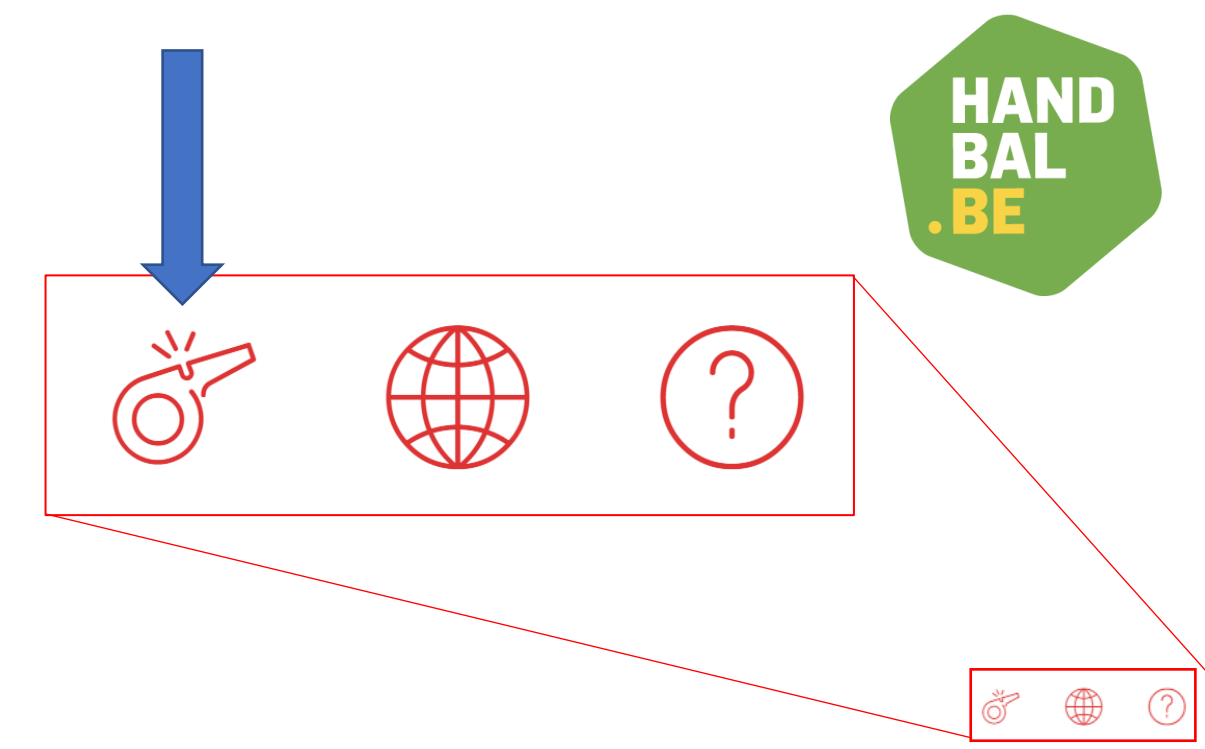

KBHB-URBH

 $\mathbf{z}$ 

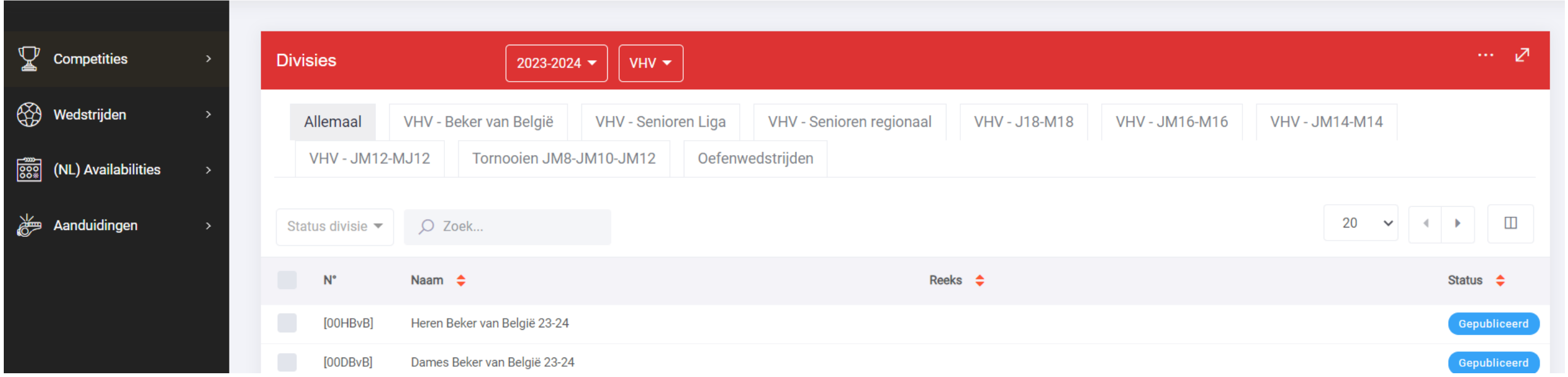

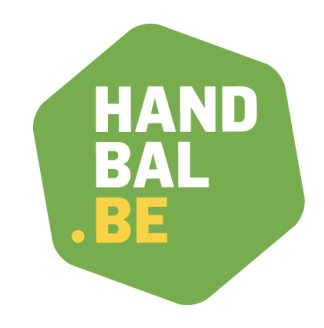

Ö

**VHV - JM14-M14** 

20

 $\checkmark$ 

 $-4$  $\blacksquare$  ∰

**جي ...** 

 $\Box$ 

Status  $\div$ 

Gepubliceerd

Gepubliceerd

 $(2)$ 

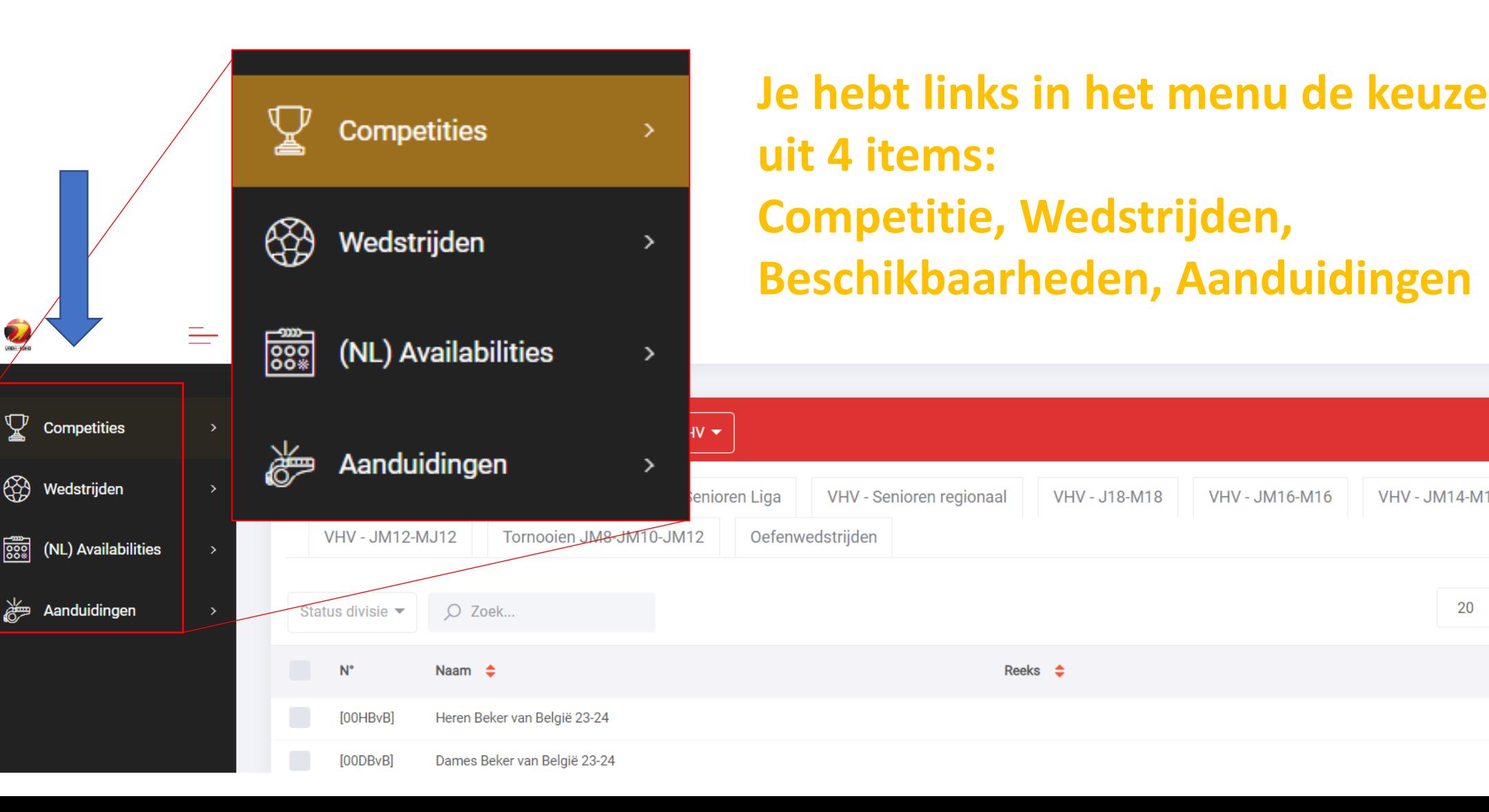

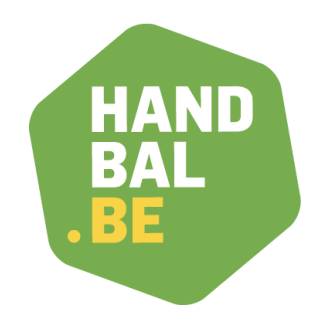

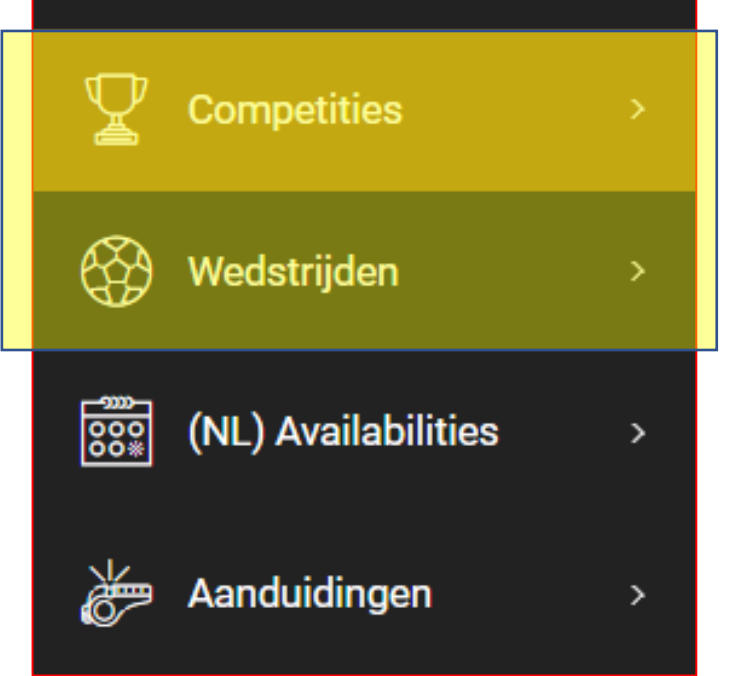

**Via Competities en wedstrijden kan je een aantal zaken opzoeken, zowel per competitie of bvb. per speelweekend alle wedstrijden VHV of KBHB.**

**Voor het gebruik van deze functies verwijzen we naar de informatie over het ledenplatform voor de clubsecretarissen beschikbaar op**

**[https://handbal.be/nl/clubs/handleiding](https://handbal.be/nl/clubs/handleiding-clubsecretarissen-1/ledenplatform)[clubsecretarissen-1/ledenplatform](https://handbal.be/nl/clubs/handleiding-clubsecretarissen-1/ledenplatform)**

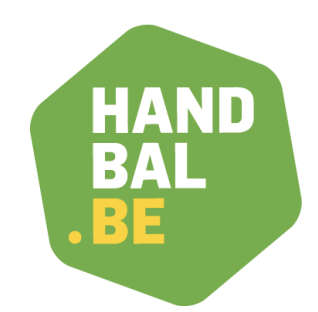

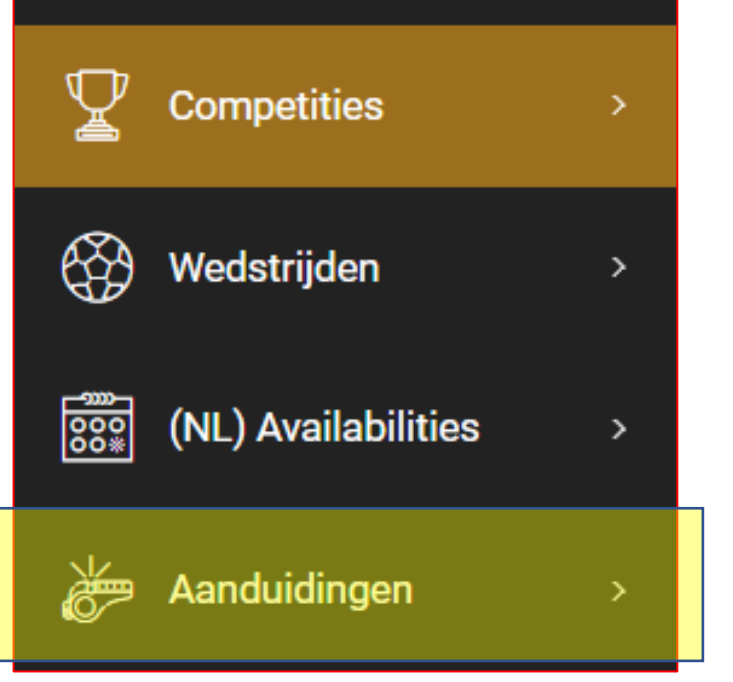

**Bij aanduidingen kan je volgen hoe de wedstrijden worden aangeduid. OPGELET: een aanduiding is pas defintief en zichtbaar op de website als hij groen gekleurd is. Zolang een aanduiding oranje/rood staat mag je hier geen rekening mee houden!**

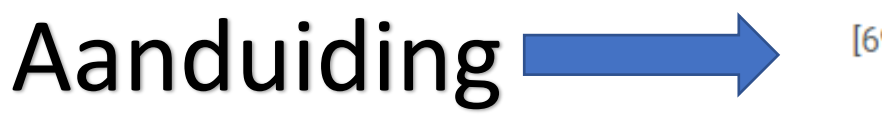

[69805] Jan Mikunda

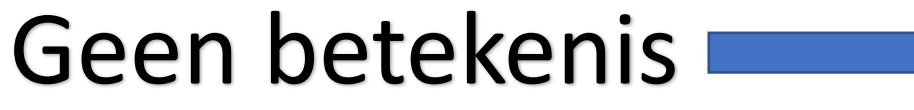

[8647] Jozef De Proft

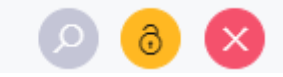

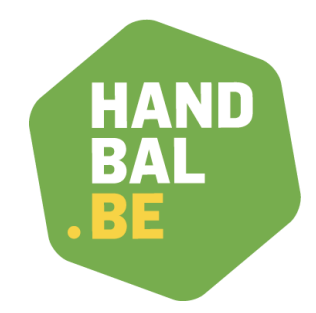

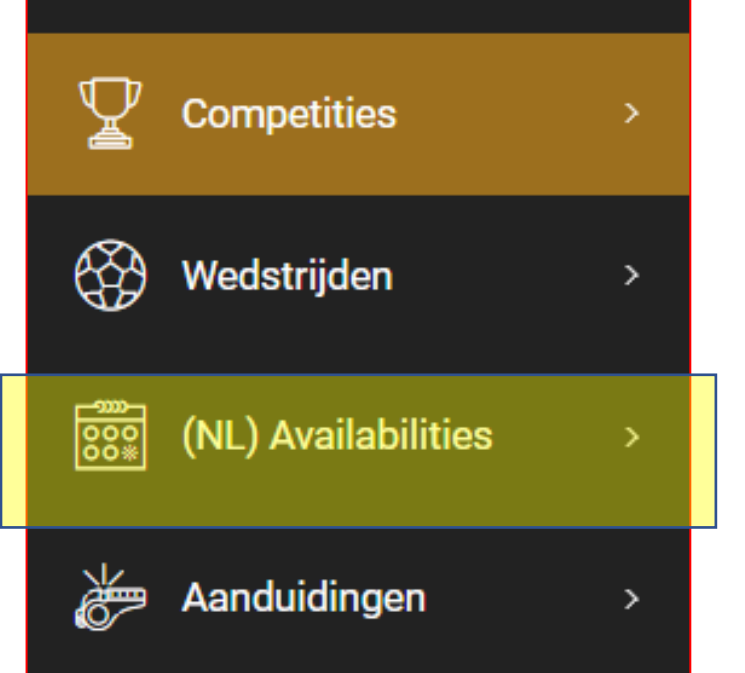

**Het belangrijkste is uiteraard het luik "beschikbaarheden". Via deze weg moeten jullie per weekend aanduiden op welke dagen en/of uren jullie beschikbaar zijn.**

### **Beschikbaarheden ingeven**

### **Klik rechts bovenaan op het kruisteken om te starten.**

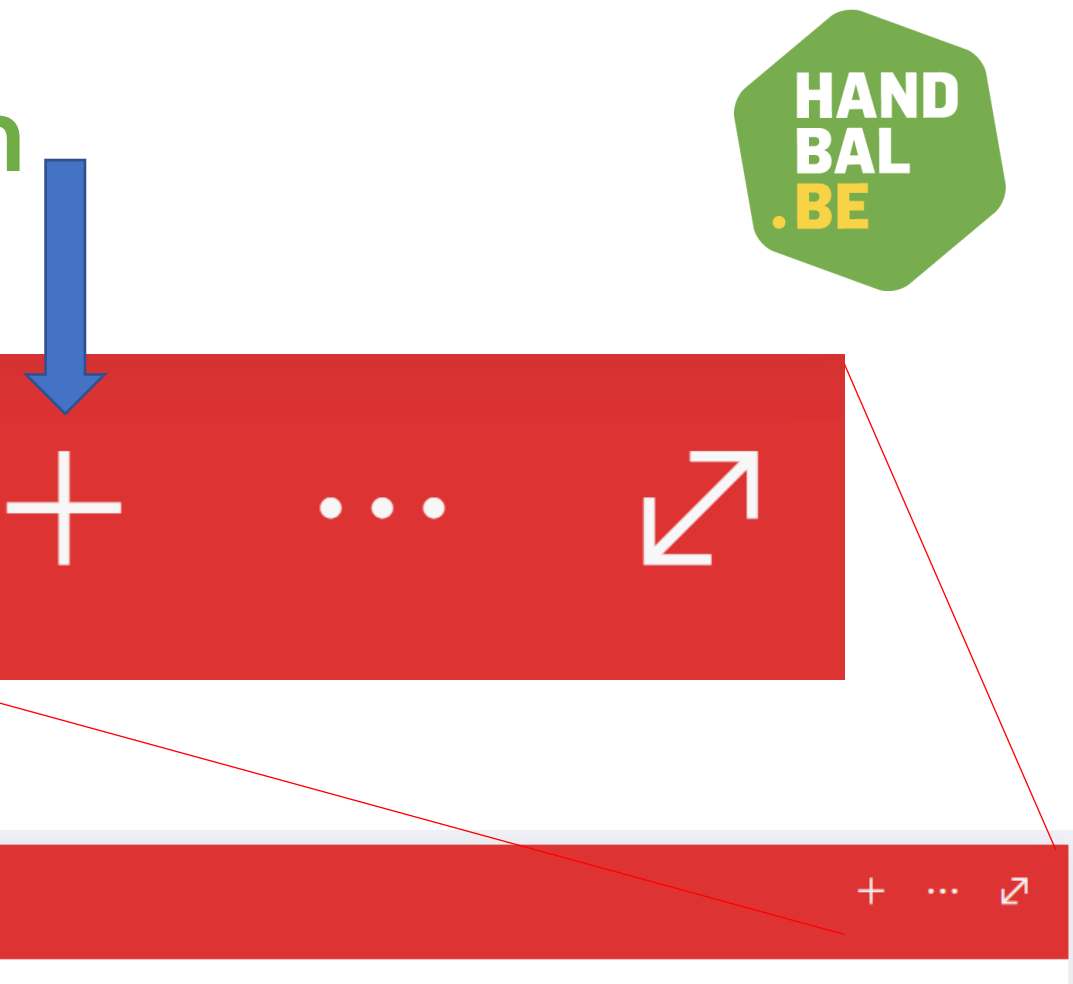

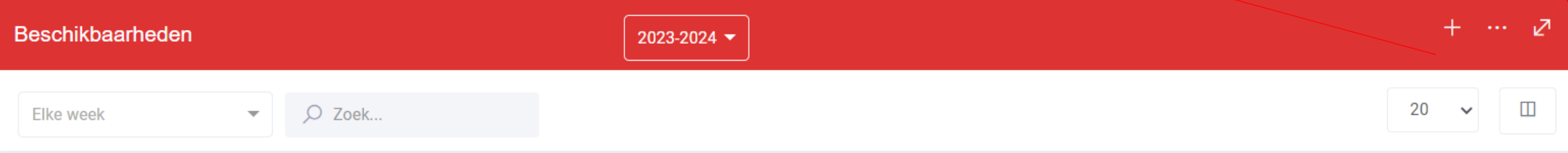

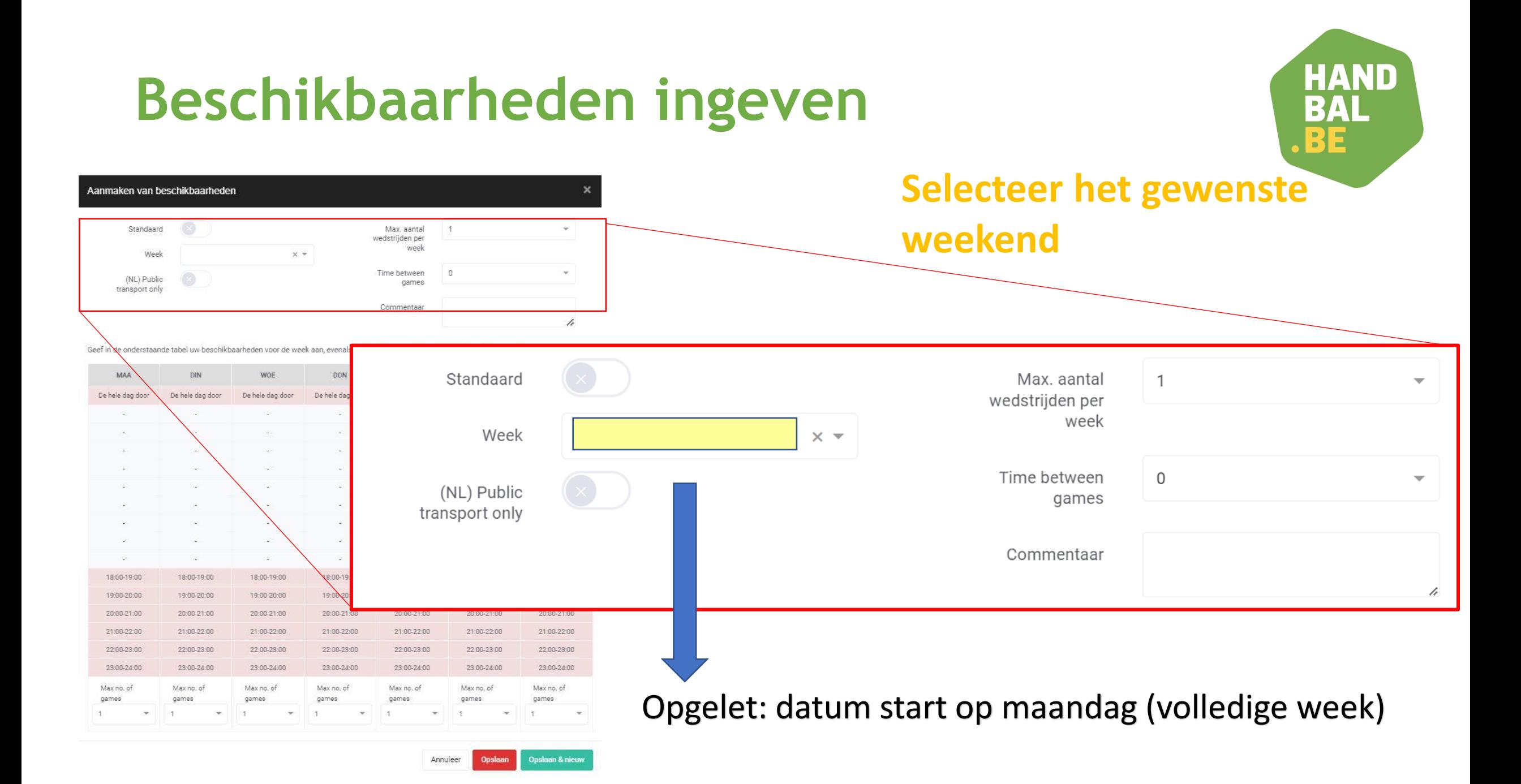

### **Beschikbaarheden ingeven**

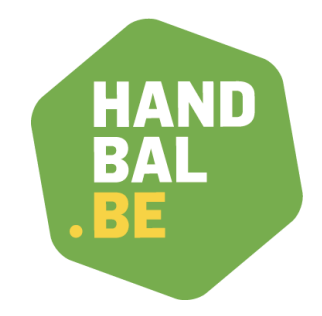

**Standaard staat alles op rood, niet beschikbaar. Je moet dus de dagen/uren aanduiden dat je WEL beschikbaar bent.** 

Bovenaan kan je klikken om een hele dag groen te maken

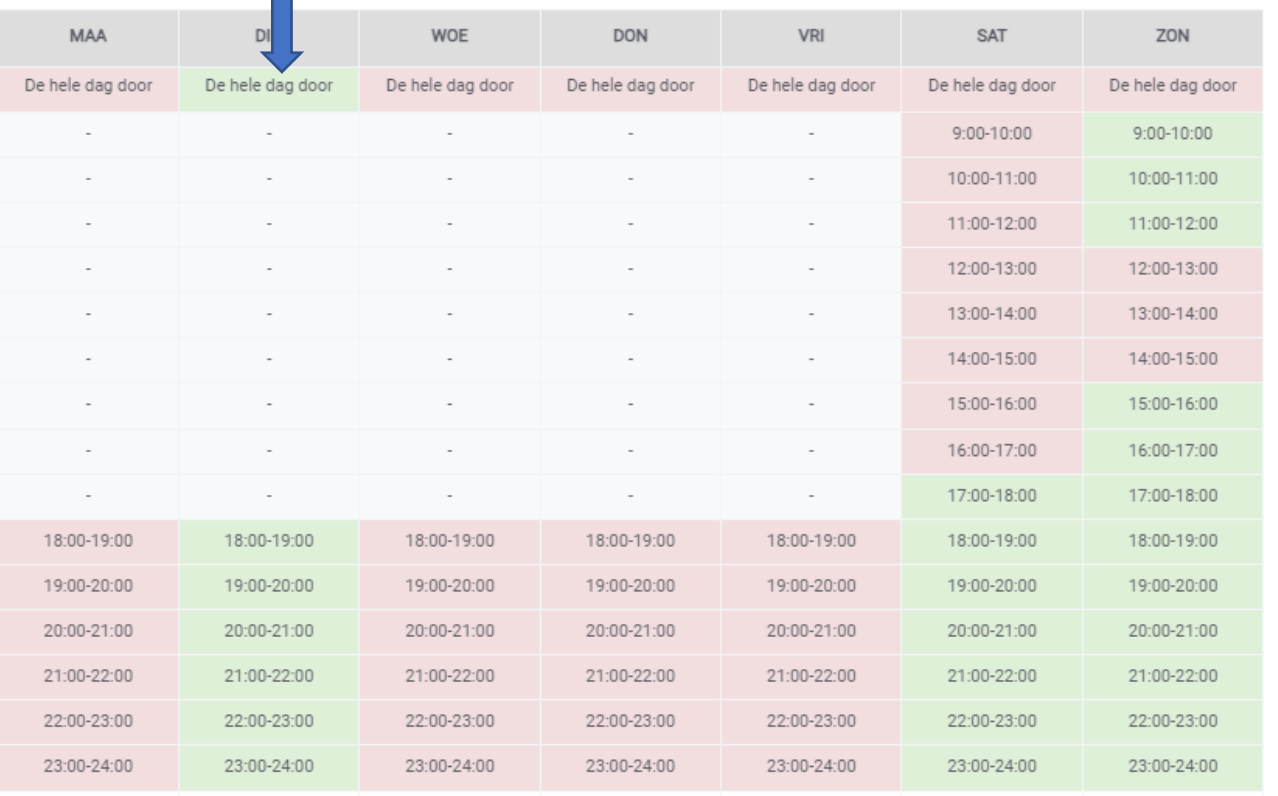

### **TIP**

Je kan ook eerst bovenaan klikken en de hele dag groen maken en daarna de uren op rood zetten dat je niet kan.

### **Beschikbaarheden ingeven**

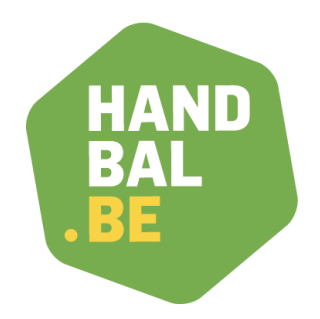

**Kies voor Opslaan & nieuw en herhaal tot je alle beschikbaarheden hebt ingegeven. Bij het laatste weekend dat je wil ingegeven, klik je op opslaan.**

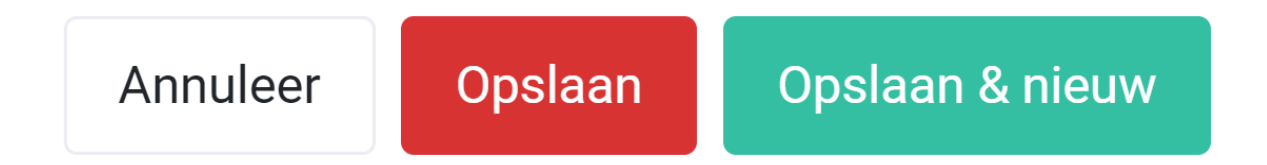

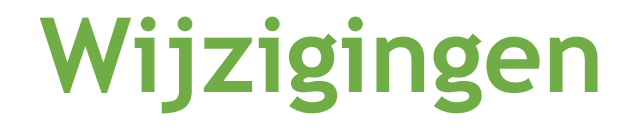

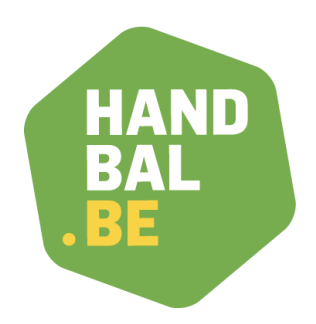

**In het overzicht van al je beschikbaarheden kan je per weekend aan de rechterkant 2 knoppen vinden.**

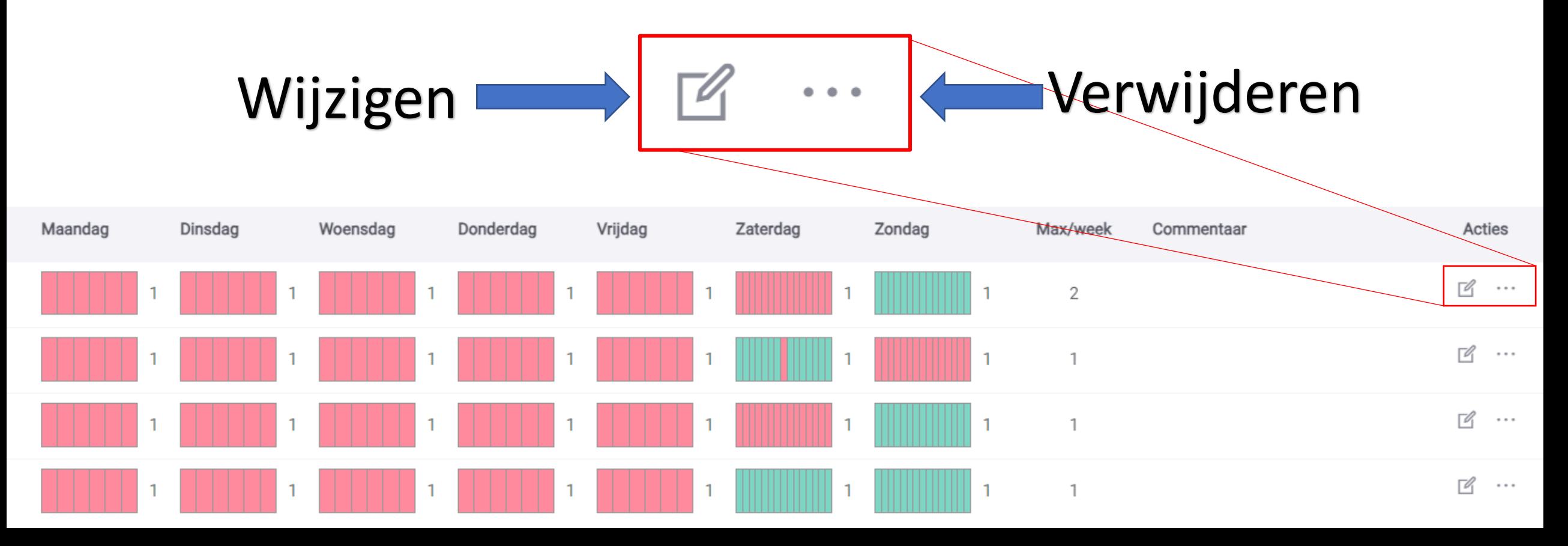

### **Afmelden van een aanduiding**

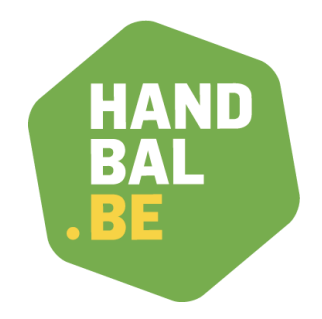

### **OPGELET**

**Indien je een aanduiding hebt gekregen, maar je onverwacht niet meer beschikbaar bent, is het NIET voldoende om je beschikbaarheid aan te passen.**

**Je MOET afmelden voor de aanduiding volgende de procedure die je terugvindt op <https://handbal.be/nl/officials/scheidsrechter-info>**

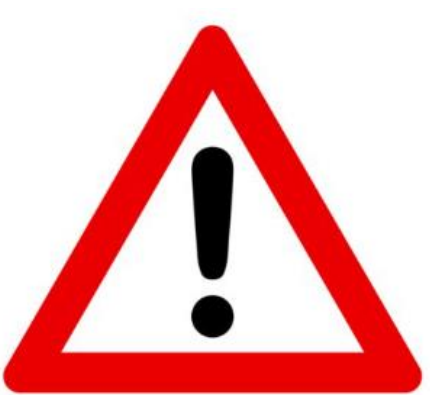

### **Dank voor jullie aandacht!**

**De VHV wil bouwen aan een handbalgemeenschap die door engagement, samenwerking, transparantie en diversiteit het groeipotentieel ten volle benut.**

Halen (België) - [info@handbal.be](mailto:info@handbal.be)

E ZNND